## 註冊帳號流程教學

- 開啟報名系統 https://game.shootingsport.org.tw/
- 二、 點選"註冊專區"。

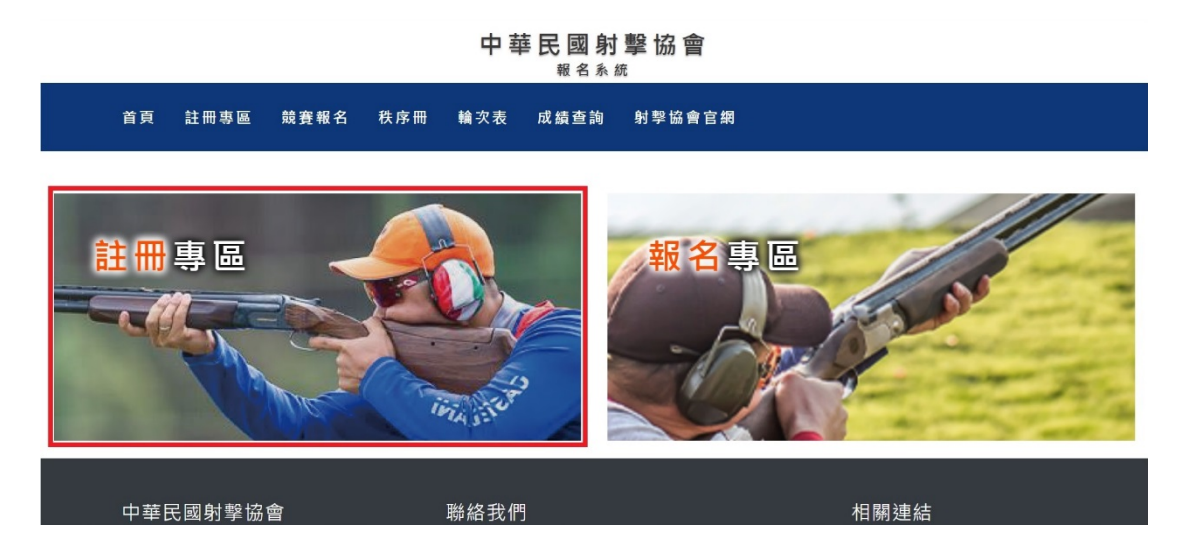

- 三、 資料填寫及注意事項:
	- 1. 每個單位限註冊一組帳號。
	- 2. 統一編號即帳號,如無統一編號,系統自動創建一組帳號。
	- 3. 資料填寫完後,點選頁尾處"註冊"後,待管理員審核通過即完成。

## 高車冊菲

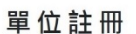

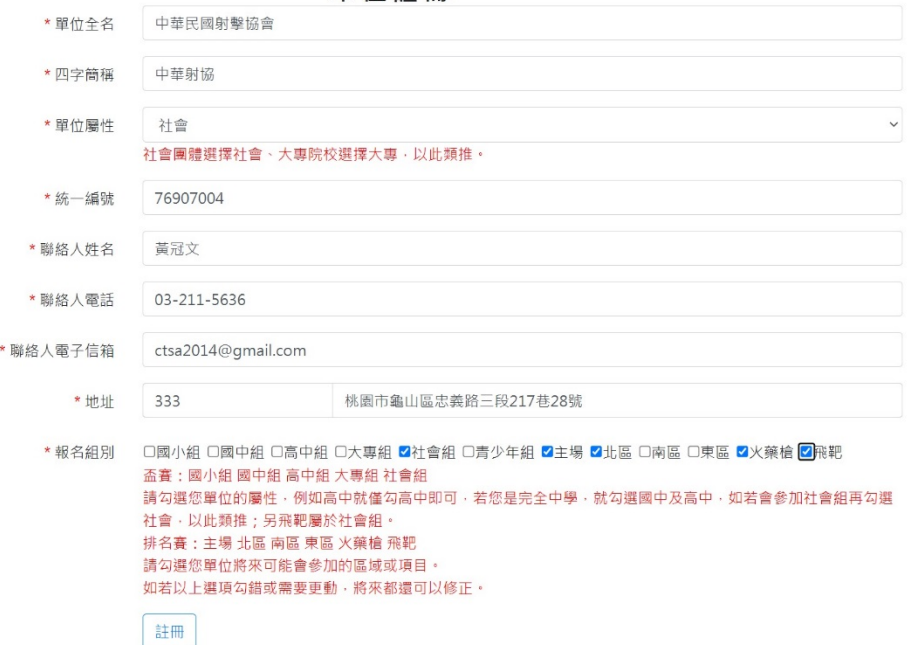

四、 點選"前往競賽報名"

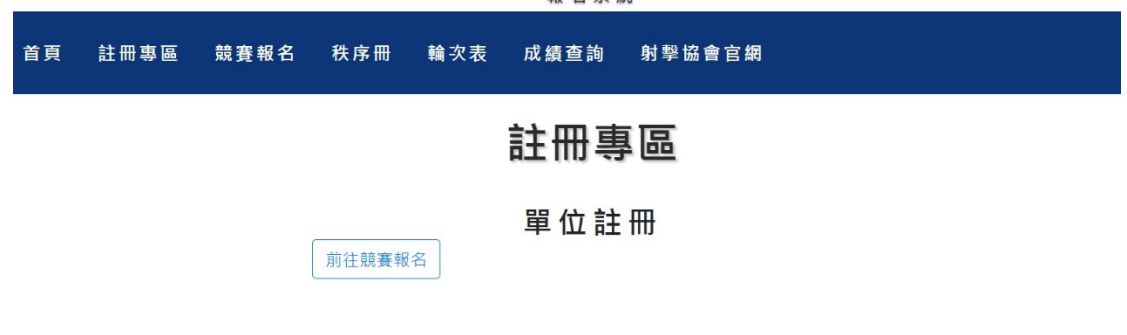

中華民國射擊協會 報名系統

五、 登入帳號密碼(初次登入帳號密碼皆相同)

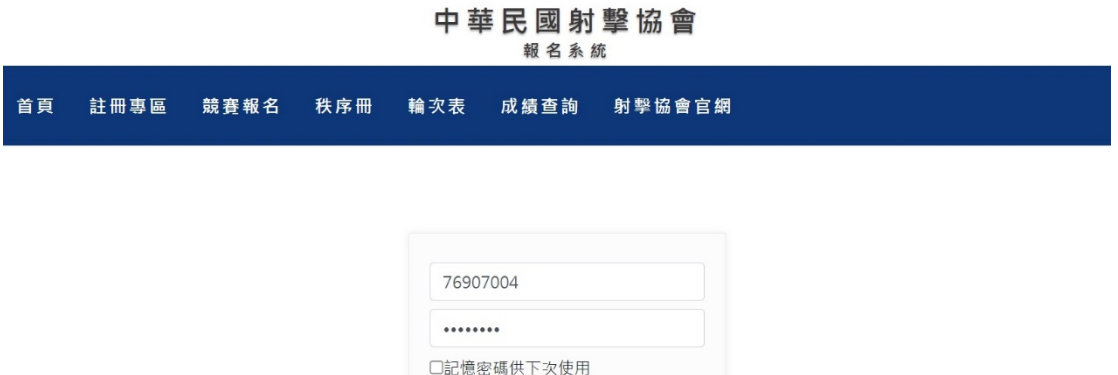

- □記憶密碼供下次使用 忘記密碼 Forget Password 單位註冊 Unit Registration
- 六、 登入後會跳出警告視窗,並自動跳轉至修改密碼頁面。

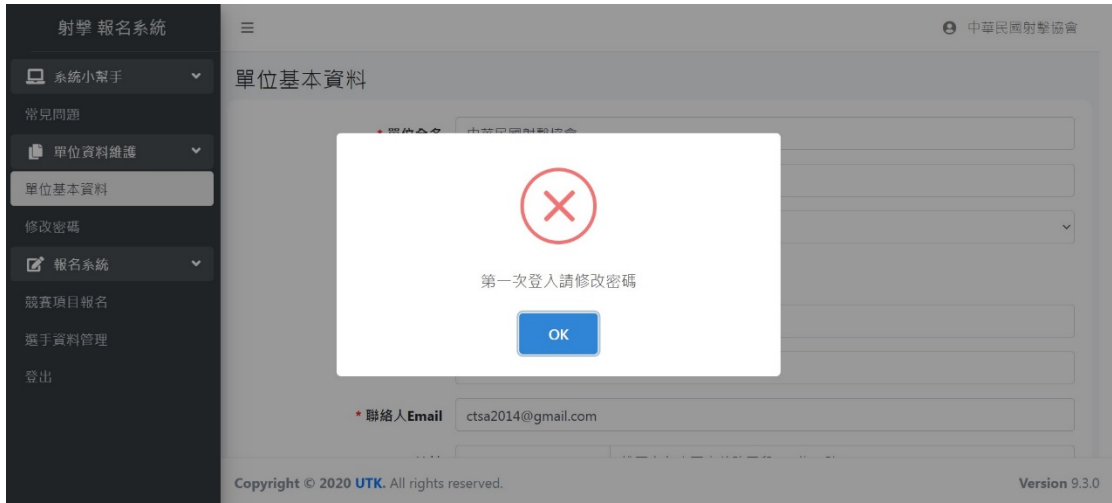

七、 修改密碼完後,恭喜您完成註冊流程。

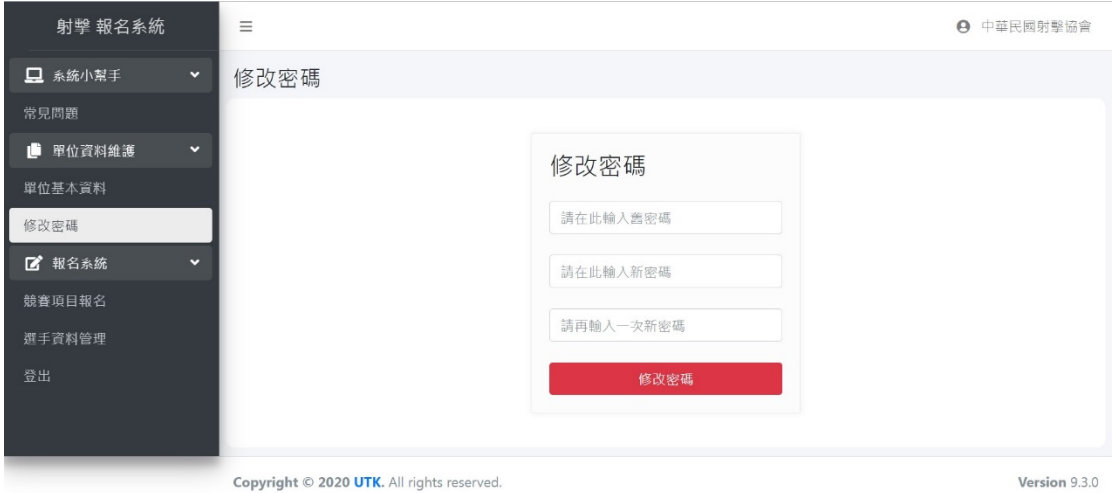

八、 下一步是選手資料登入及級別鑑定,請參照"選手資料登入

及級別鑑定流程教學"。